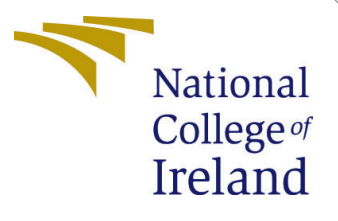

# Configuration Manual

MSc Research Project Cloud Computing

Mahesh Prakash Ravi Student ID: x21146331

School of Computing National College of Ireland

Supervisor: Aqeel kazmi

### National College of Ireland Project Submission Sheet School of Computing

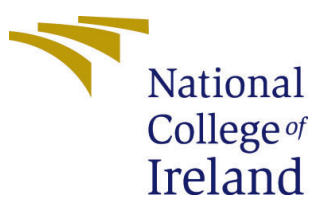

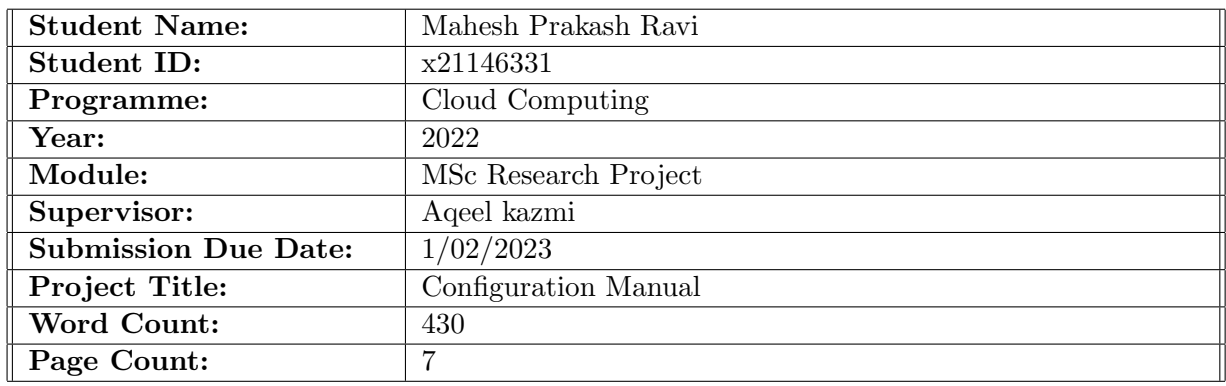

I hereby certify that the information contained in this (my submission) is information pertaining to research I conducted for this project. All information other than my own contribution will be fully referenced and listed in the relevant bibliography section at the rear of the project.

ALL internet material must be referenced in the bibliography section. Students are required to use the Referencing Standard specified in the report template. To use other author's written or electronic work is illegal (plagiarism) and may result in disciplinary action.

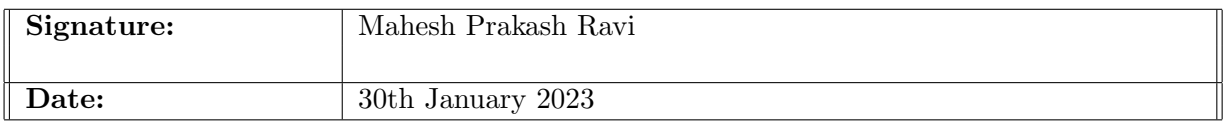

#### PLEASE READ THE FOLLOWING INSTRUCTIONS AND CHECKLIST:

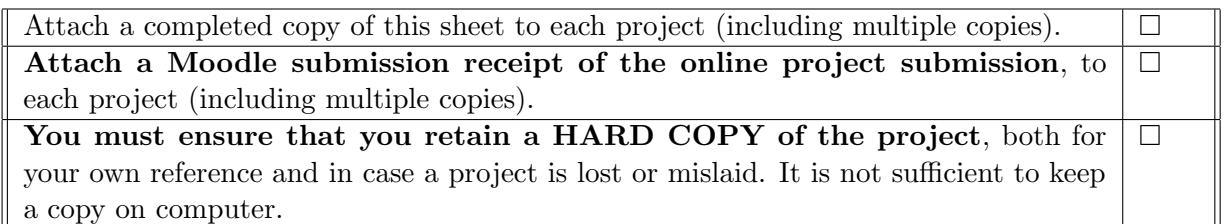

Assignments that are submitted to the Programme Coordinator office must be placed into the assignment box located outside the office.

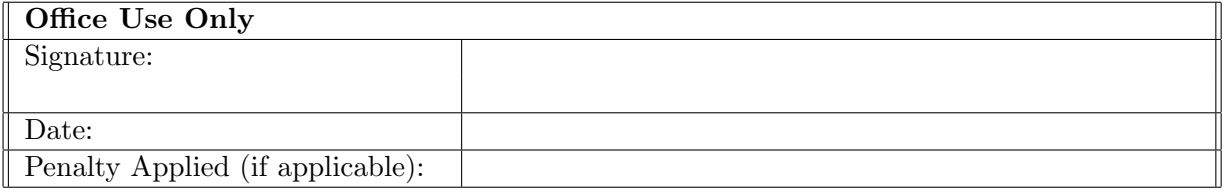

# Configuration Manual

Mahesh Prakash Ravi x21146331

### 1 Prerequisites

Since the implementation is done using the simulation approach, any of the IDE tools such as Eclipse, IntelliJ, etc. can be used. Before that it has to be ensured that atleast java 1.8 present in the execution system. This document shows the setup if the chosen development tool is Eclipse.

1. After the installation from the [Eclipse](#page-8-1) [\(2022\)](#page-8-1) download page, open the IDE tool from the installed location so that it opens with the Figure [1](#page-2-0) loading page.

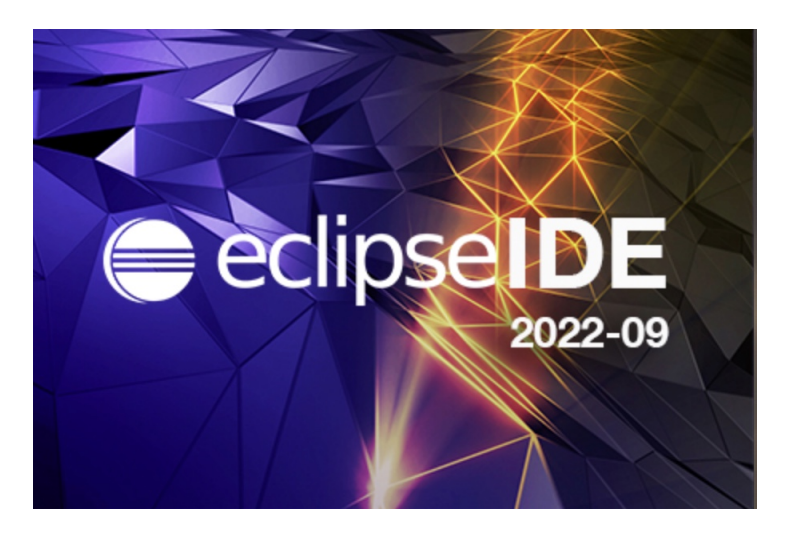

Figure 1: Eclipse start up page

<span id="page-2-0"></span>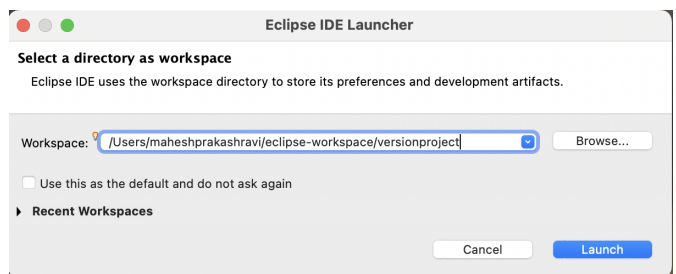

<span id="page-2-1"></span>Figure 2: Selecting workspace for the project

2. Create relevant workspace name for the project which can be named as version project in this case as shown in the Figure [2](#page-2-1)

3. Once the eclipse workspace is opened select import projects from the side menu and then filter the available option with the keyword git which is seen in the Figure [3.](#page-3-0)Then select the projects from git option to proceed further steps.

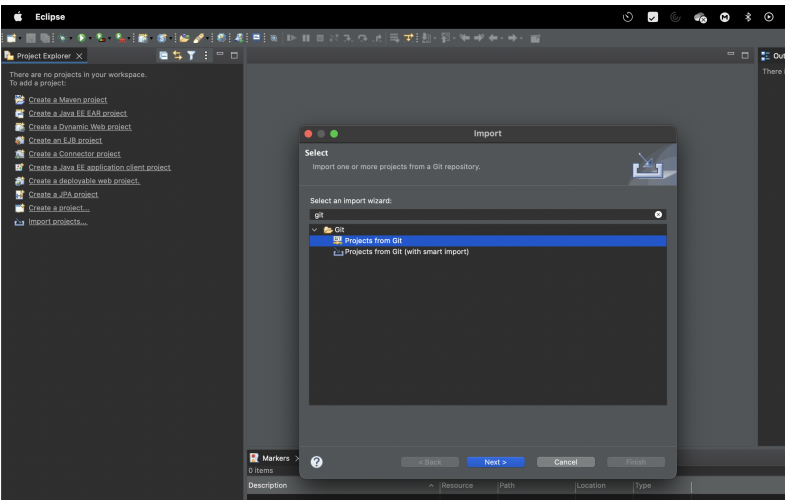

<span id="page-3-0"></span>Figure 3: Import Github project

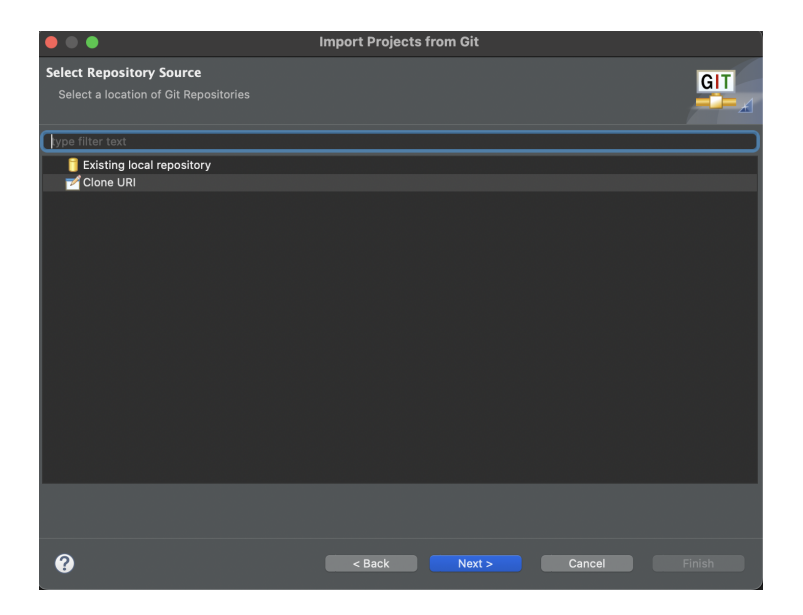

Figure 4: Select existing git project for import

<span id="page-3-1"></span>4. In the next window out of the listed options, select clone URI the which is represented in the Figure [4](#page-3-1) which indicates we are importing the project which is hosted in the github website.

5. Input the clone repository URI https://github.com/x21146331/AdhocOffloadingThesis.git in the URI textfield as shown in the screenshot Figure [5](#page-4-0) and then click on next.

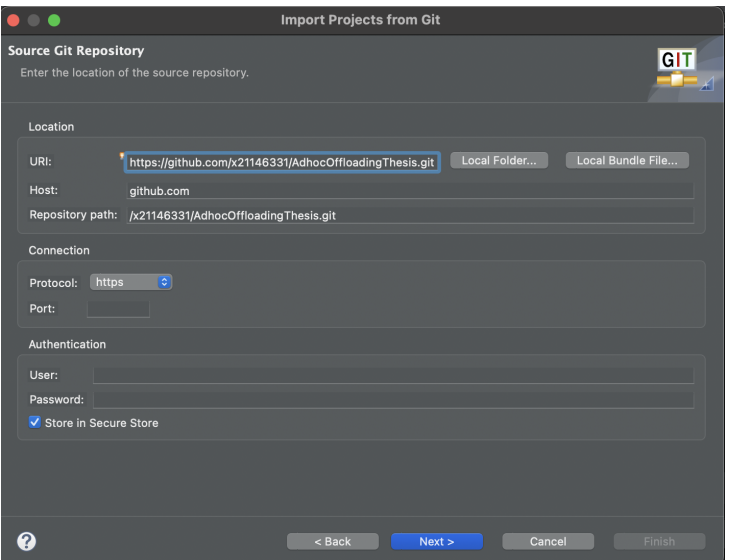

<span id="page-4-0"></span>Figure 5: Mention git URL in the git configuration dashbboard

6. As the code is pushed into the master branch, it will be selected as default in this window which is shown in Figure [6](#page-4-1) and click on next.

| $\bullet\bullet\bullet$                                                                                                    | <b>Import Projects from Git</b> |                  |
|----------------------------------------------------------------------------------------------------|---------------------------------|------------------|
| <b>Branch Selection</b><br>Select branches to clone from remote repository. Remote tracking branches will be created to track updates for<br>these branches in the remote repository. |                                 | GIT<br>Ж         |
| Branches of https://github.com/x21146331/AdhocOffloadingThesis.git:                                                                                                    |                                 |                  |
| type filter text<br><b>A</b> master<br>⊽                                                                                                    |                                 |                  |
| Select All<br><b>Deselect All</b>                                                                                                    |                                 |                  |
| Tag fetching strategy                                                                                                    |                                 |                  |
| • When fetching a commit, also fetch its tags<br>Fetch all tags and their commits<br>Don't fetch any tags                                                                             |                                 |                  |
|                                                                                                    |                                 |                  |
|                                                                                                    | $<$ Back<br>Next >              | Cancel<br>Finish |

<span id="page-4-1"></span>Figure 6: Master branch selection for the github checkout

7. Select the local folder to import where in this case configmanual folder name is created for code import and click on next. The same illustrated in the screenshot which is shown in Figure [7](#page-5-0)

8. Click on next again on the working tree window then the final window displays the project to be imported from the github. This is the last window for github import where

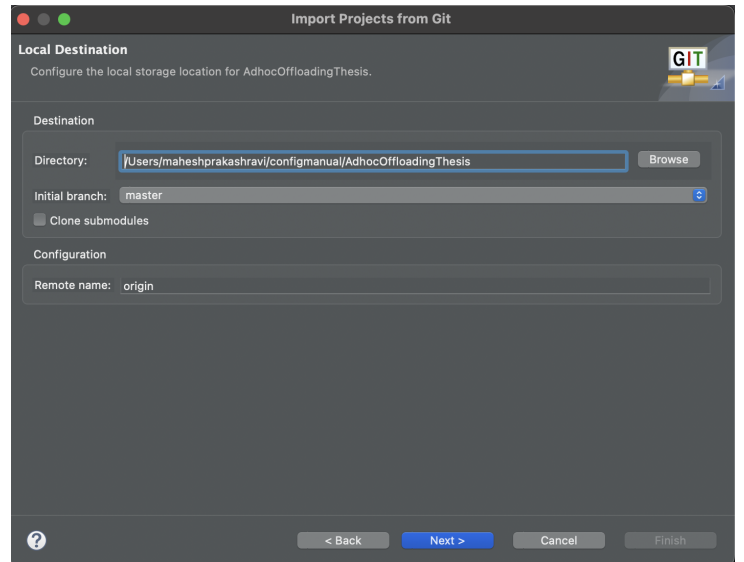

<span id="page-5-0"></span>Figure 7: Locala destination folder selection for checkout

one can verify the details and click on finish as shown in Figure [8](#page-5-1)

| $\bullet\bullet\bullet$                                                                                   | Cloning from https://github.com/x21146331/AdhocOffloadingThesis.git                                                                                                    |                     |  |  |  |  |  |
|----------------------------------------------------------------------------------------------------|----------------------------------------------------------------------------------------------------|---------------------|--|--|--|--|--|
| <b>Import Projects</b><br>Import projects from a Git repository                                           |                                                                                                    | GIT                 |  |  |  |  |  |
| Projects:                                                                                                 |                                                                                                    |                     |  |  |  |  |  |
|                                                                                                    | type filter text to filter unselected projects                                                                                                    | <b>Select All</b>   |  |  |  |  |  |
| $\overline{\mathbf{v}}$<br>$\overline{\mathbf{v}}$<br>V Search for nested projects<br><b>Working sets</b> | AdhocOffloadingThesis (/Users/maheshprakashravi/configmanual/AdhocOffloadingThesis/bin)<br>AdhocOffloadingThesis (/Users/maheshprakashravi/configmanual/AdhocOffloadingThesis) | <b>Deselect All</b> |  |  |  |  |  |
|                                                                                                    |                                                                                                    |                     |  |  |  |  |  |
| Add project to working sets                                                                               |                                                                                                    | New                 |  |  |  |  |  |
| Working sets:                                                                                             | $\alpha$                                                                                                    | Select              |  |  |  |  |  |
|                                                                                                    |                                                                                                    |                     |  |  |  |  |  |
|                                                                                                    | < Back<br>Next<br>Cancel                                                                                                    | Finish              |  |  |  |  |  |

<span id="page-5-1"></span>Figure 8: Finish window Display

9. After that click on Window- Show View- Other. Filter the options with Git and select git repositories as shown in the Figure [9.](#page-6-0)

10. In the Git view window right click on the working tree and select import projects as shown in the Figure [10.](#page-6-1)

11. In the import projects window verify the project to be imported and then click on finish as shown in the Figure [11.](#page-7-0)

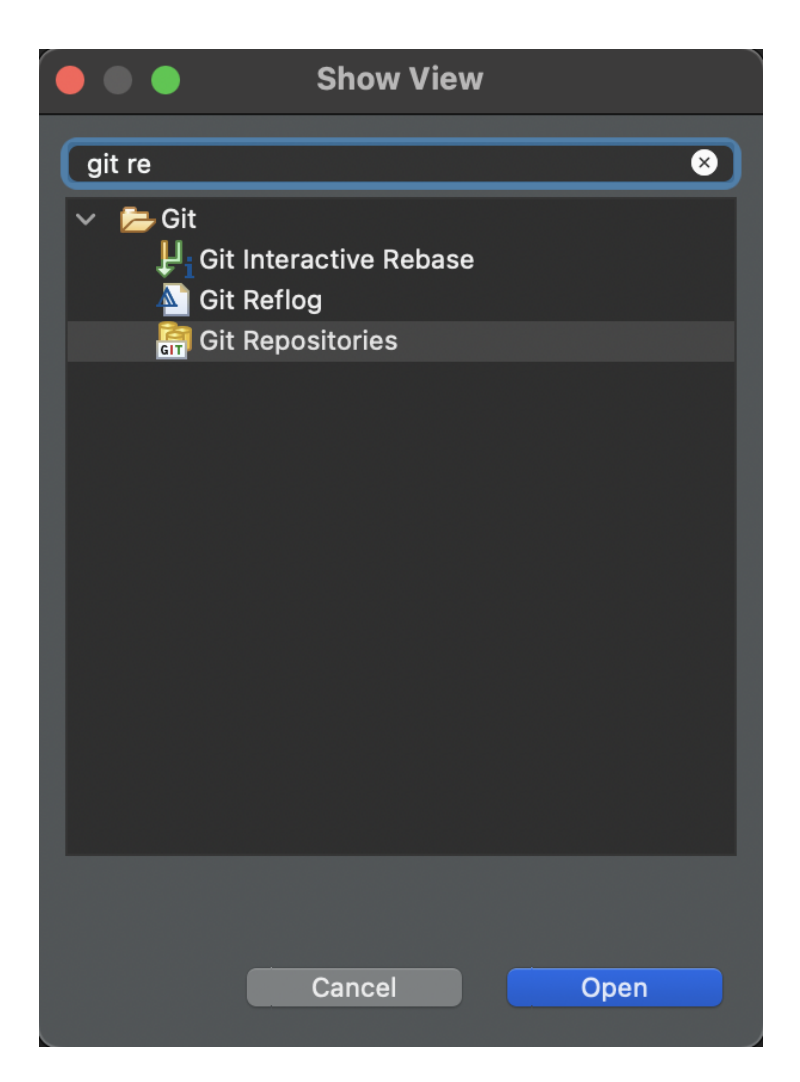

Figure 9: Show View Git repositories

<span id="page-6-1"></span><span id="page-6-0"></span>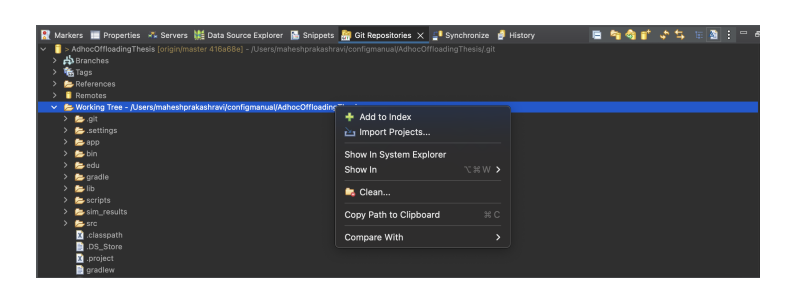

Figure 10: Select Import Projects from Working Tree

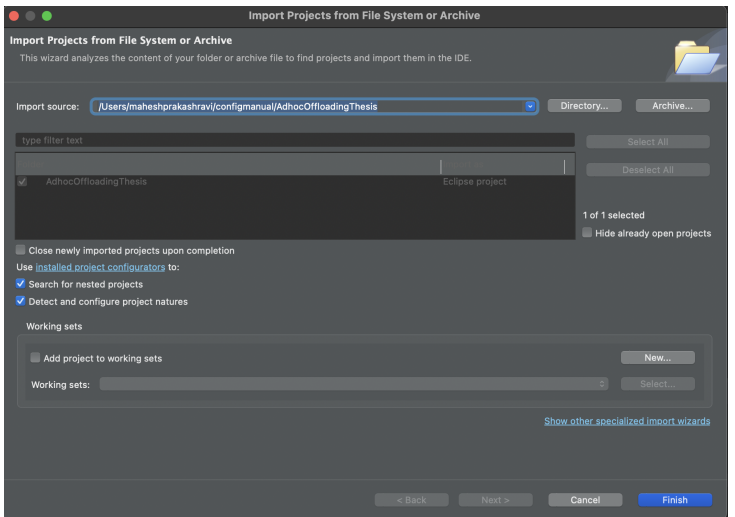

<span id="page-7-0"></span>Figure 11: Import Project Window

12. The landing page with the imported code will be displayed in the Figure [12](#page-7-1) below. Navigate to fuzzyMainApp and right click to select run as java application.

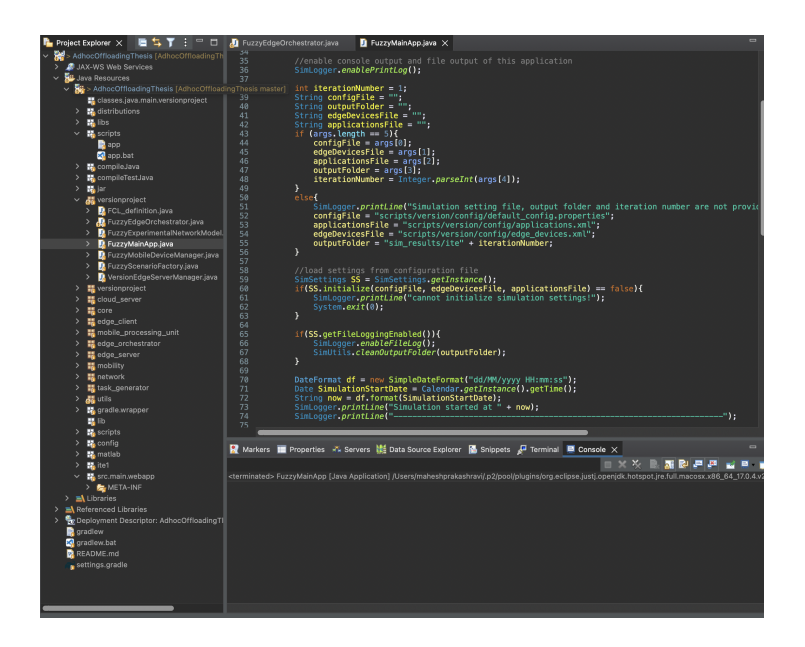

Figure 12: Code Landing Page

<span id="page-7-1"></span>13. Output is seen in the after running the java application which is shown in the Figure [13.](#page-8-2)

14. The individual file outputs can be seen in the package simresults/ite1 but for evaluation only the console output is considered.

<span id="page-8-0"></span>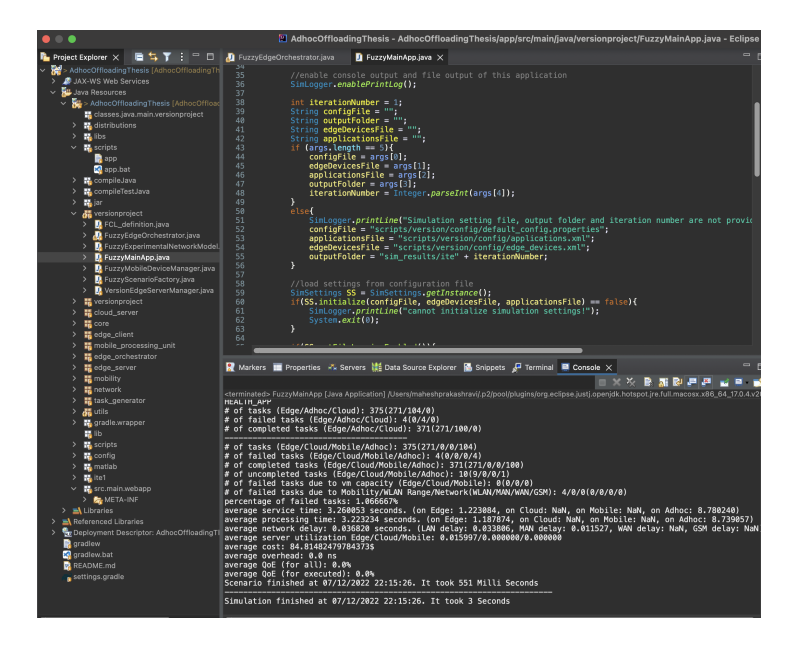

Figure 13: The output which is seen in the console tab

# 2 Repositories

Repository URL-https://github.com/x21146331/AdhocOffloadingThesis.git

<span id="page-8-2"></span>

| ຕ<br>Search or jump to    | 冈                                          | Pull requests Issues Codespaces Marketplace Explore |                   |                 |                     |                                               |                                                | چ     |
|---------------------------|--------------------------------------------|-----------------------------------------------------|-------------------|-----------------|---------------------|-----------------------------------------------|------------------------------------------------|-------|
|                           | □ x21146331 / AdhocOffloadingThesis Public |                                                     |                   |                 |                     | $Q$ Pin                                       | ⊙ Unwatch 1 -<br>V Fork (0)<br>$\sim$          | ☆ \$1 |
| $\odot$ Issues<br><> Code | Actions<br>11 Pull requests                | <b>F</b> Projects<br><b>III</b> Wiki                | <b>C</b> Security | $\sim$ Insights | <b>@ Settings</b>   |                                               |                                                |       |
|                           | P1 branch C 0 tags<br>$1j$ master -        |                                                     |                   | Go to file      | Add file -          | <> Code -                                     | About                                          | 翁     |
| ÷                         | x21146331 synchronise                      |                                                     |                   |                 | 722f2cf 5 hours ago | <b>34</b> commits                             | Thesis Project for Secured Adhoc<br>Offloading |       |
| ٠                         | settings                                   | Working Version                                     |                   |                 |                     | 16 days ago                                   | <b>CD</b> Readme                               |       |
|                           | <b>E</b> app                               | including cost and latest                           |                   |                 |                     | 6 hours ago                                   | $\hat{\mathbf{r}}$ 0 stars<br>$Q$ 1 watching   |       |
|                           | <b>Ba</b> bin                              | synchronise                                         |                   |                 |                     | 5 hours ago                                   | $9$ O forks                                    |       |
|                           | <b>M</b> edu<br>including cost and latest  |                                                     |                   |                 |                     | 5 hours ago                                   |                                                |       |
| ٠                         | gradie/wrapper                             | Initial commit                                      |                   |                 |                     | 17 days ago                                   | Releases                                       |       |
| $\blacksquare$ ib         |                                            | Initial commit                                      |                   |                 | 17 days ago         | No releases published<br>Create a new release |                                                |       |
|                           | scripts                                    | including cost and latest                           |                   |                 |                     | 5 hours ago                                   |                                                |       |
|                           | sim results                                | including cost and latest<br>Working Version        |                   |                 |                     | 5 hours ago                                   | Packages                                       |       |
| ٠                         | src/main/webapp/META-INF                   |                                                     |                   |                 | 16 days ago         | No packages published                         |                                                |       |
| $\Box$                    | .DS Store                                  | Working Version                                     |                   |                 |                     | 16 days ago                                   | <b>Publish your first package</b>              |       |
| $\bigcap$                 | classpath                                  | Working Version                                     |                   |                 |                     | 16 days ago                                   |                                                |       |
|                           |                                            |                                                     |                   |                 |                     |                                               | <b>All constructions</b>                       |       |

Figure 14: GitHub Dashboard

## References

<span id="page-8-1"></span>Eclipse (2022). Eclipse downloads: The eclipse foundation. URL: https://www.eclipse.org/downloads/